### **안드로이드 블루투스 버전 확인방법**

#### **1. 앱스 클릭 -> 검색창에 '설정' 입력하여 설정을 클릭한다.**

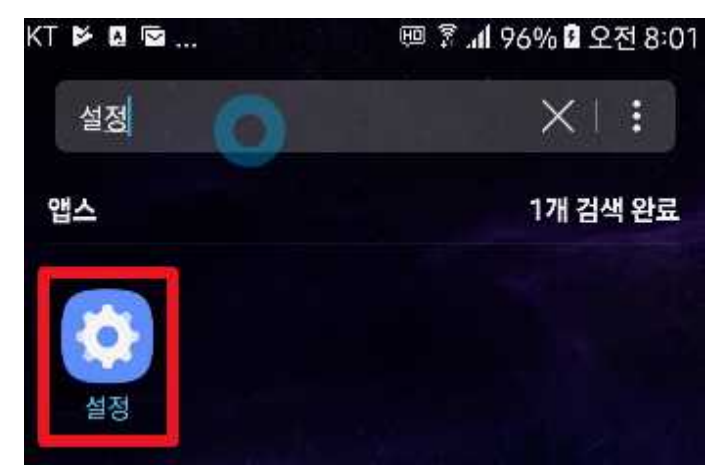

## **2. 디바이스 정보를 클릭한다.**

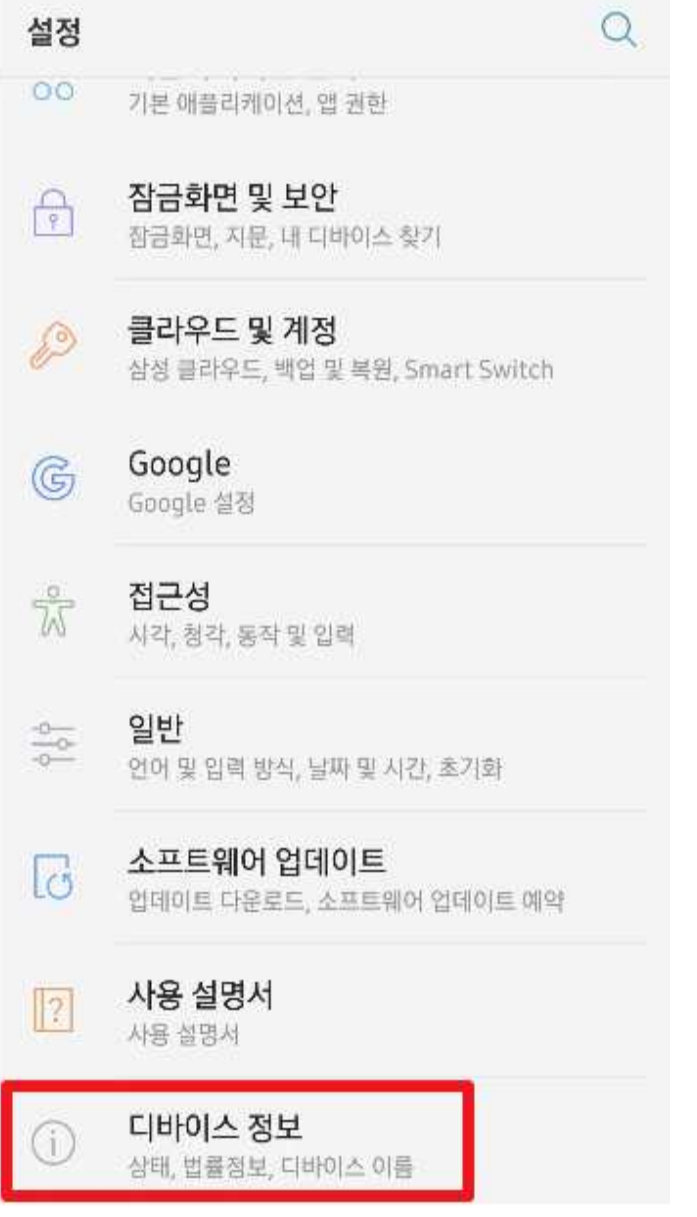

## **3. 소프트웨어 정보를 클릭한다.**

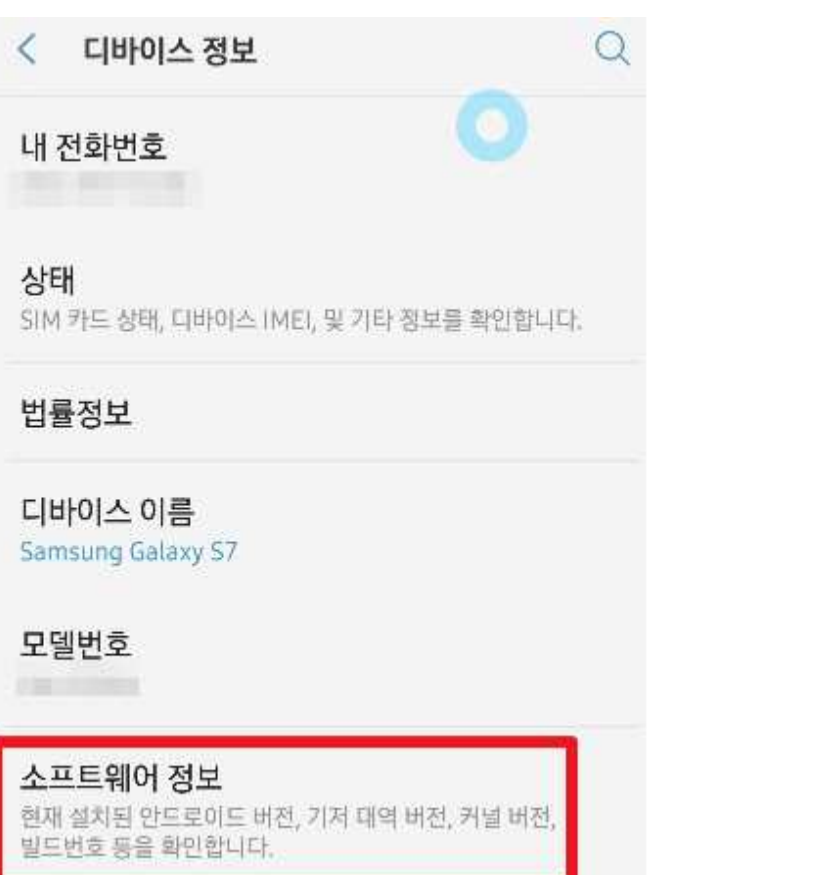

#### **4. 안드로이드 버전을 확인한다.**

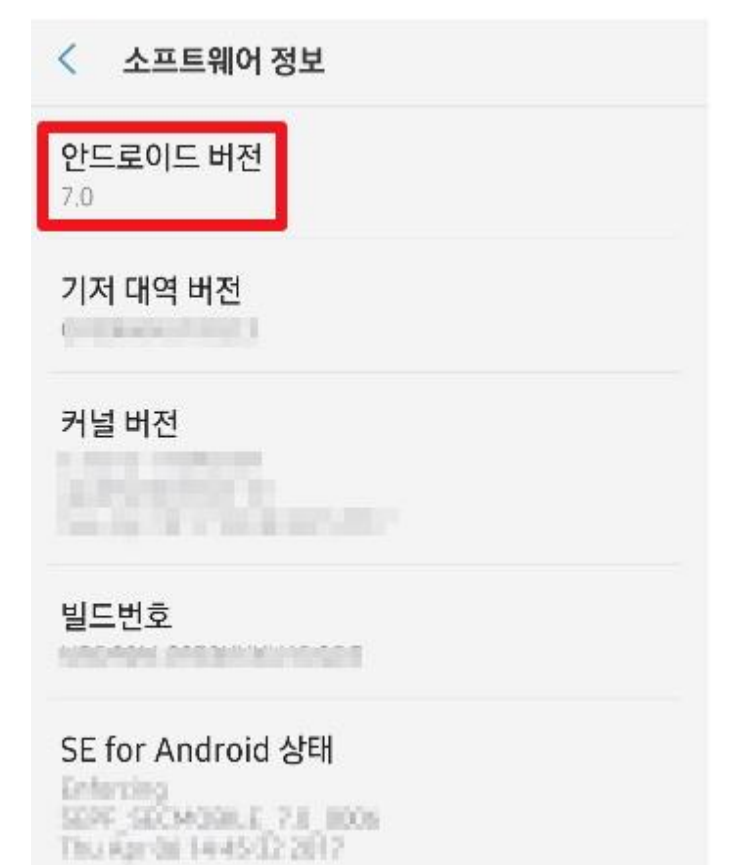

# **아이폰 iOS 확인 방법 1. 바탕화면에 있는 설정버튼을 클릭한다.**

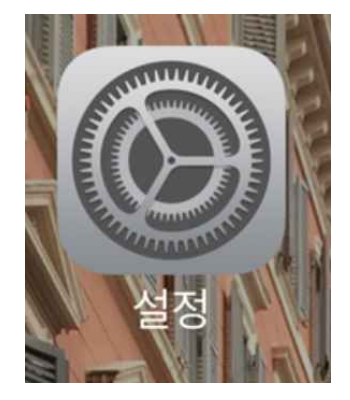

#### **2. 일반 탭을 클릭한다.**

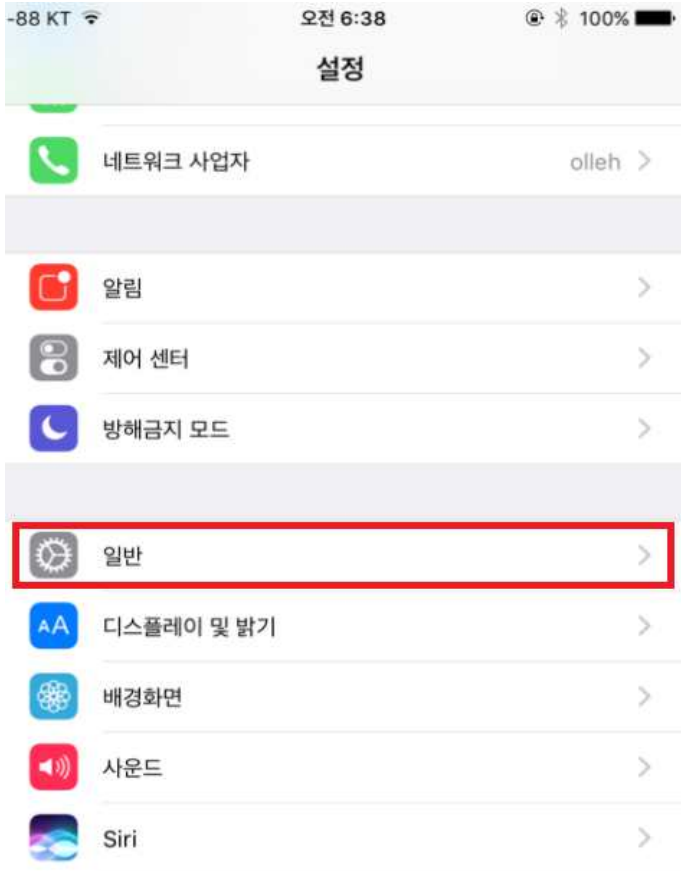

## **3. 정보 탭을 클릭한다.**

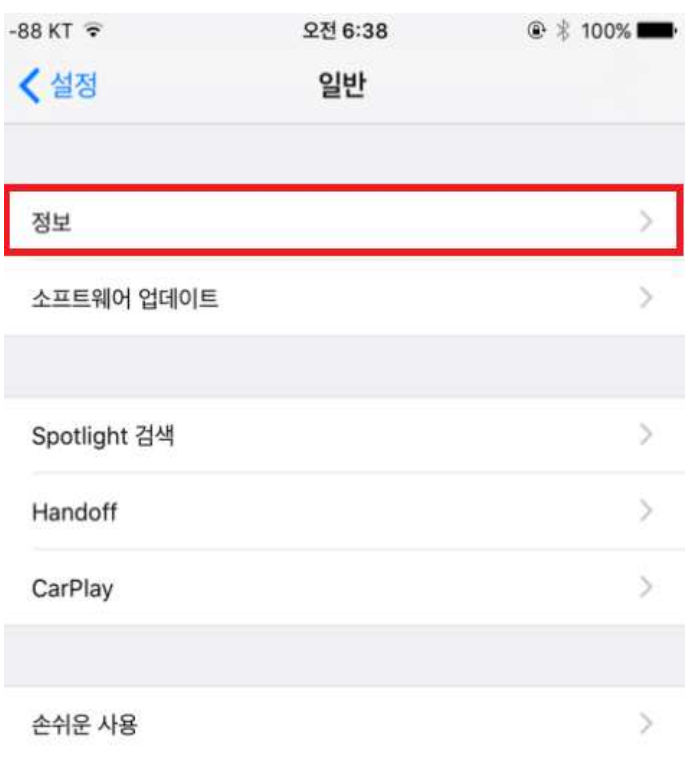

## **4. 버전에서 iOS버전을 확인한다.**

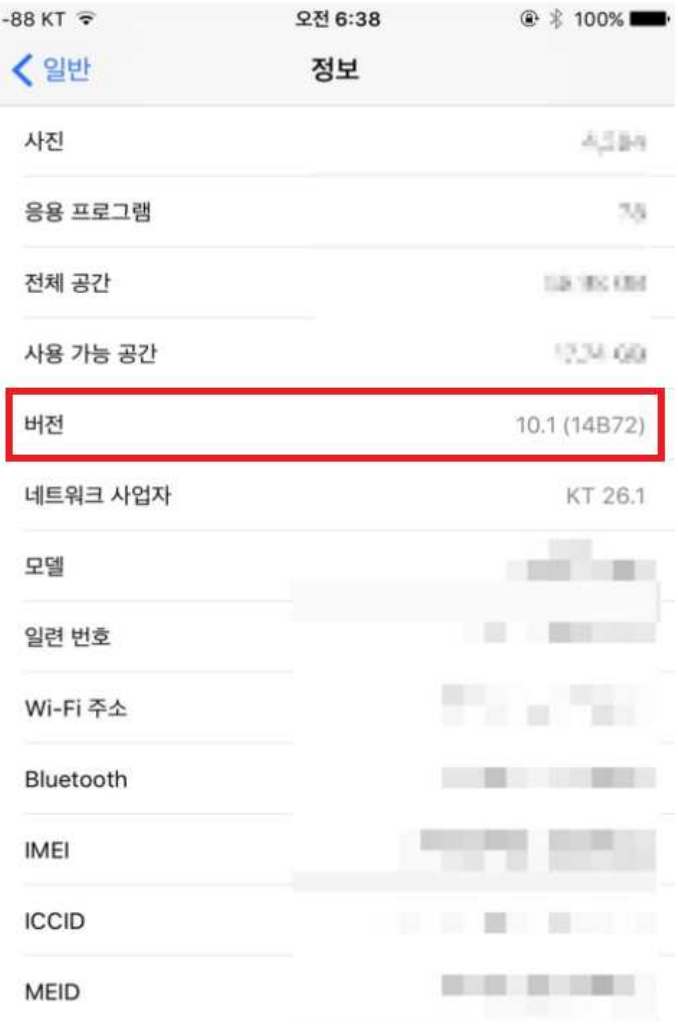